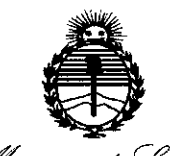

Ilinisterio de Salud Seretaría de Políticas *~,(('¿-a¿.,.n(J~áálj-£¿eu S>t/fCF\$c7*

*"2017 - AÑO DE LAS ENERGÍAS RENOVABLES".*

# DISPOSICIÓN N° 0739

BUENOSAIRES, **<sup>19</sup>** ENE. **<sup>2017</sup>**

:

VISTO el Expediente  $N^{\circ}$  1-47-3110-5809-16-0 del Registro de esta Administración Nacional de Medicamentos, Alimentos y Tecnologí (ANMAT), Y Médica

# CONSIDERANDO:<br>CONSIDERANDO:

Que por las presentes actuaciones WISE IMAGE S.A. solicita se autorice la inscripción en el Registro Productores y Productos de Tecnología Médica (RPPTM) de esta Administración Nacional, de un nuevo producto médico.

Que las actividades de elaboración y comercialización de Jroductos médicos se encuentran contempladas por la Ley 16463, el Decreto 9763/64, y MERCOSUR/GMC/RES. Nº 40/00, incorporada al ordenamiento jurídico nacional por Disposición ANMAT Nº 2318/02 (TO 2004), y normas complementarias.

Que consta la evaluación técnica producida por la Dirección Nacional de Productos Médicos, en la que informa que el producto estudiado reúne los requisitos técnicos que contempla la norma legal vigente, y que los establecimientos declarados demuestran aptitud para la elaboración y el control de calidad del producto cuya inscripción en el Registro se solicita.

Que corresponde autorizar la inscripción en el RPPTM del producto médico objeto de la solicitud.

 $\mathcal{L}_{\mathcal{A}}$ 

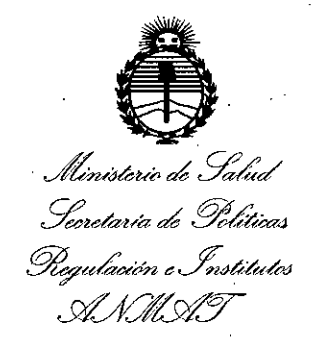

*"2017 - AÑO DE LAS ENERGÍAS RENOVABLES',*

I

## DISPOSICIÓN N° 0739

Que se actúa en virtud de las facultades conferidas por el Decreto N° 1490/92 Y el Decreto N° 101 del 16 de Diciembre de 2015.

#### Por ello;

EL ADMINISTRADOR NACIONAL DE LA ADMINISTRACIÓN NACIONAL DE

#### MEDICAMENTOS, ALIMENTOS Y TECNOLOGÍA MÉDICA

### end and DISPONE:  $\begin{bmatrix} 1 & 0 & 0 \\ 0 & 0 & 0 \\ 0 & 0 & 0 \\ 0 & 0 & 0 \\ 0 & 0 & 0 \\ 0 & 0 & 0 \\ 0 & 0 & 0 \\ 0 & 0 & 0 \\ 0 & 0 & 0 \\ 0 & 0 & 0 \\ 0 & 0 & 0 \\ 0 & 0 & 0 & 0 \\ 0 & 0 & 0 & 0 \\ 0 & 0 & 0 & 0 \\ 0 & 0 & 0 & 0 \\ 0 & 0 & 0 & 0 & 0 \\ 0 & 0 & 0 & 0 & 0 \\ 0 & 0 & 0 & 0 & 0 \\ 0 & 0 &$

ARTÍCULO 1º .- Autorízase la inscripción en el Registro Nacional de Productores y Productos de Tecnología Médica (RPPTM) de la Administración Nadional de Medicamentos, Alimentos y Tecnología Médica (ANMAT) del producto médico marca VATECH, nombre descriptivo SISTEMA DE RAYOS X DENTALES y nombre . The same contribution of the same contribution of  $\mathcal{L}_\mathcal{A}$  ,  $\mathcal{L}_\mathcal{A}$  ,  $\mathcal{L}_\mathcal{A}$  ,  $\mathcal{L}_\mathcal{A}$  ,  $\mathcal{L}_\mathcal{A}$  ,  $\mathcal{L}_\mathcal{A}$  ,  $\mathcal{L}_\mathcal{A}$  ,  $\mathcal{L}_\mathcal{A}$  ,  $\mathcal{L}_\mathcal{A}$  ,  $\mathcal{L}_\mathcal{A}$  , técnico SISTEMAS RADIOGRAFICOS, DIGITALES, DENTALES, de acuerdo con lo solicitado por WISE IMAGE S.A., con los Datos Identificatorios Característicos que figuran como Anexo en el Certificado de Autorización e Inscripción en el RPPTM, de la presente Disposición y que forma parte integrante de la misma.

ARTÍCULO 2º - Autorízanse los textos de los proyectos de rótulo/s y de instrucciones de uso que obran a fojas 29 y 30 a 66 respectivamente.

ARTÍCULO 3º.- En los rótulos e instrucciones de uso autorizados deberá figurar la leyenda: Autorizado por la ANMAT PM-1976-6, con exclusión de toda otra leyenda no contemplada en la normativa vigente.

ARTÍCULO 4º .- La vigencia del Certificado de Autorización mencionado en el Artículo 1º será por cinco (5) años, a partir de la fecha impresa en el mismo.

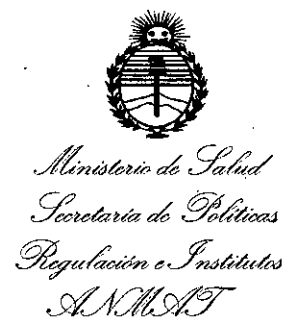

*"2017 - AÑO DE LAS ENERGÍAS RENOVABLES".*

Dr. ROBERTO LEDE Subadministrador Nacional **4,N.,M.A..T.**

**DISPOSICIÓN <sup>W</sup> 0739**

ARTÍCULO 5º - Regístrese. Inscríbase en el Registro Nacional de Productores y Productos de Tecnología Médica al nuevo producto. Por el Departamento de Mesa de Entrada, notifíquese al interesado, haciéndole entrega de copia autenficada de la presente Disposición, conjuntamente con su Anexo, rótulos e instrucciones de uso autorizados. Gírese a la Dirección de Gestión de Información Técnica a los fines de confeccionar el legajo correspondiente. Cumplido, archívese.

3

Expediente N° 1-47-3110-5809-16-0

DISPOSICIÓN Nº **() 739** 

fe

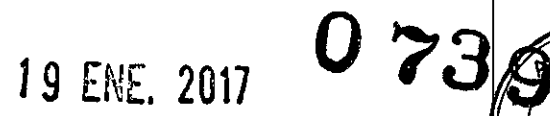

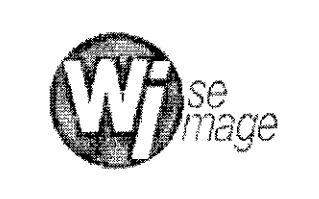

### *se* Sistema de Rayos X Dentales

PM-1976-6

Legajo N°: 1976.

₹  $\overline{\mathsf{M}}$ <sup>-</sup>סגוס  $\Omega$ 

DE PROD

### **RÓTULO**

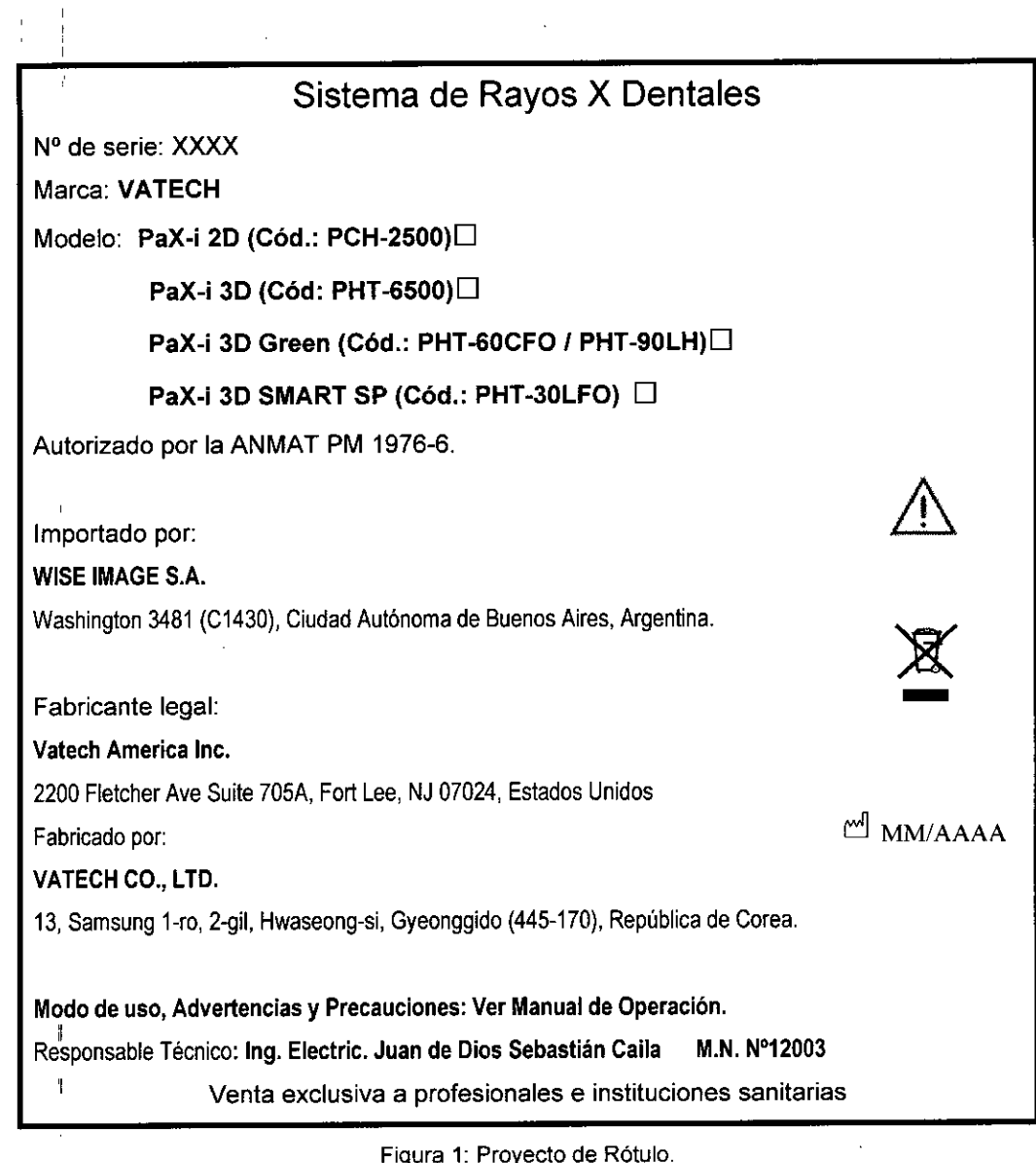

 $\mathcal{L}$ WHERMACHES.A.<br>LUIS ALBERTO RODRIGUEZ

Figura 1: Proyecto de Rótulo.

I

 $\bigodot$ 

e U10S SeoaslIan Caila Director Técnico mal. COPIMF 12003

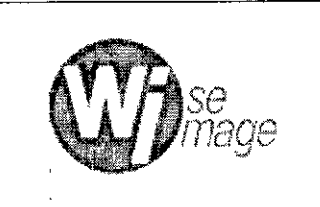

PM-1976-6

Legajo N°: 1976.

073

Sistema de Rayos X Dentales

### **INSTRUCCIONES DE USO**

#### 3.1 Indicaciones del Rótulo

Razón Social y Dirección (Fabricante):

VATECH CO., LTD.

13, Samsung 1-ro, 2-gil, Hwaseong-si, Gyeonggido 445-170, República de Corea.

Razón Social y Dirección (Rótulo del Importador):

#### WISE IMAGE S.A.

Washington 3481 (C1430), Ciudad Autónoma de Buenos Aires, Argentina.

Identificación del Producto:

Producto: Sistema de Rayos X Dentales. Marca: VATECH. Modelos: P<mark>aX-i 2D (Cód.: PCH-2500)</mark> PaX-i 3D (Cód.: PHT-6500). PaX-i 3D Green (Cód.: PHT-60CFO *I* PHT-90LH). PaX-i 3D SMART SP (Cód.: PHT-30LFO).

*Advertencias y/o precauciones. Condiciones de Almacenamiento, Conservación* ~/o *Manipulación:*

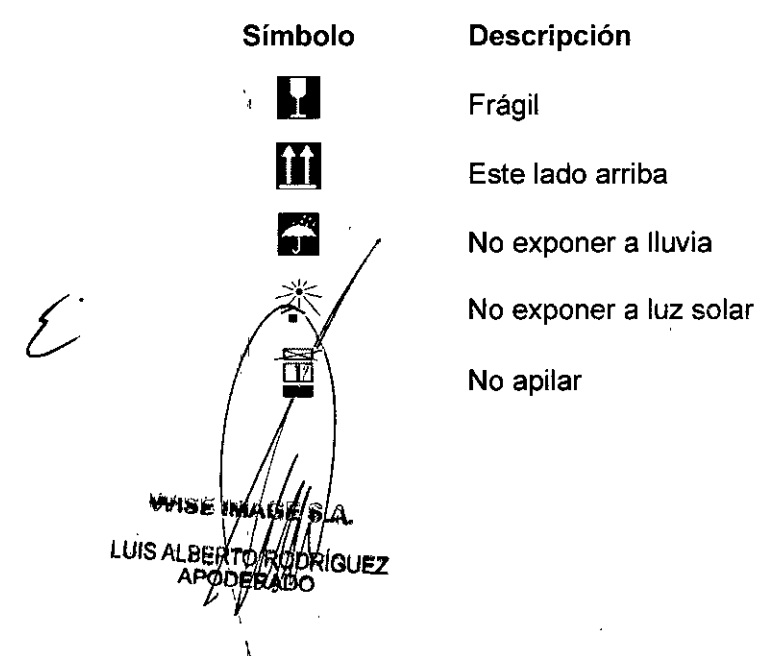

Ing Juan de Dios Sepasnan Caila Director Técnico Mat. COPIME 12003

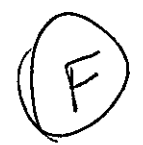

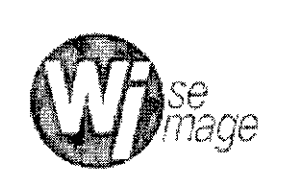

I

PM-1976-6

**0739**

FOLIO

 $\rho_{\rm B} \cdot 0$ 

Legajo N°: 1976.

I Responsable Técnico de *Wise Image S.A.* legalmente habilitado: Ing. Electric. Juan de Dios Sebastián Caila. M.N. 12003.

Número de Registro del Producto Médico: *"Autorizado por la ANMAT PM 1976-6".* Venta exclusiva a profesionales e instituciones sanitarias.

#### 3.2 Prestaciones atribuidas por el fabricante y efectos secundarios no deseados

Los Sistemas de Rayos X, son sistemas de diagnóstico dental digital avanzado que incluyen funciones de captura de imágenes Panorámicas (PANO) y Cefalométricas (CEPH) en un único equipo. En el caso de los modelos 3D (PaX-i 3D, PaX-i 3D Greenl y PaX-i 3D Smart SP) se incluye también la función de captura de imágenes CT 3D. Utilizan sensores avanzados para producir una mayor calidad de imagen en 2D y 3D de la región de la cabeza, incluidas las regiones dental y maxilofacial, con fines de planificación y diagnóstico. Los Sistemas de RX se pueden utilizar también para realizar exámenes de oido, nariz y garganta.

#### 3.3 Combinación del Producto Médico con otros productos

*No Corresponde* (El Sistema de Rayos X Dentales no se utiliza en combinación con otros equipamientos para llevar a cabo su función de manera correcta).

#### 3.4 Instalación, mantenimiento y calibración del Producto Médico

#### Encendido del Sistema

#### *Modelo PaX-i 20*

Coloque el interruptor ON/OFF situado debajo de la estructura del asa, en la posición ON. Compruebe si el indicador LEO situado en la parte superior del equipo está iluminado. Si está iluminado, el equipo está listo para capturar imágenes.

*e* WASE IMAG LUIS ALBERTO 31 IF 7 **APODE** 

The Juan de Dius Seuasuan Calla Director Técnico Mat. COPIME 12003

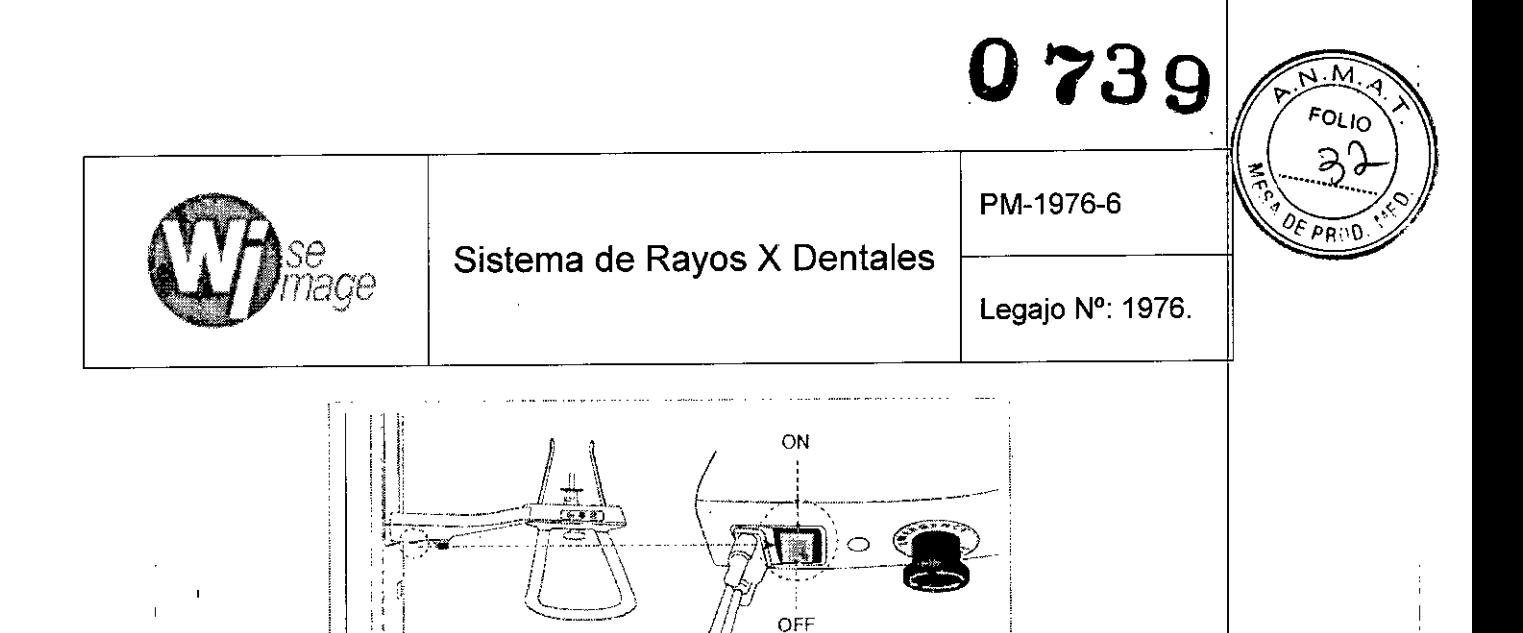

Figura 3.4.1: Primer paso para encender el sistema PaX-i 20.

#### *Modelos PaX-i 3D. Pax-i 3D Green v Pax-i 3D SMART* SP

Coloque el interruptor ON/OFF que encontrará en la parte superior de la columna estática en la posición ON. Compruebe si el indicador LED situado en la parte superior del I equipo está iluminado. Si está iluminado, el equipo está listo para capturar imágenes.

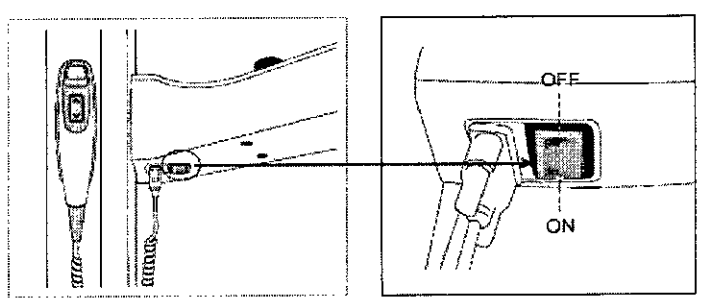

Figura 3.4.2: Primer paso para encender el sistema (Modelos: PaX-i 3D. PaX-i 3D Green y PaX-i 3D SMART).

Introduzca la llave de licencia de Ez3D plus en el puerto USB situado en la parte trasera del PC. La llave de licencia de Ez3D plus debe estar insertada para poder ver $|o|$ analizar las imágenes en 3D.

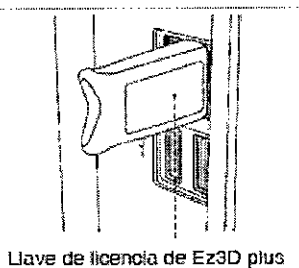

Figura 3.4.3: Llave de licencia de Ez3D plus para imágenes 3D.

#### 1. Utilización del visor de imágenes - EasyDent

IGUEZ

**LUIS ALBER** A

EasyDent es una plataforma de captura de imágenes básica para todos los<br>equipos de rayos X dentales de VATECH. Tanto el Programa de captura de imágenes<br>wise magazina Easy Dent es una plataforma de captura de imágenes básica para todos  $\log$ 

4 lon Cl **Pastian Calla** Dynestor Técnico Mat. COPIME 12003

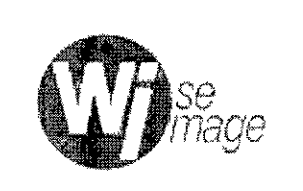

PM-1976-6

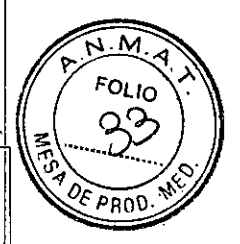

#### Sistema de Rayos X Dentales

Legajo N°: 1976.

como el Visor 3D tienen interfaces de EasyOent. En el escritorio, haga doble dic en bl icono de EasyDent o haga clic en Start->All Programs->EasyDent.

Aparecerá la ventana principal de EasyOent.

1.1. Creación de un registro de paciente nuevo

Para crear un nuevo registro de paciente, siga estos procedimientos:

• Haga dic en el icono Patient (~f.)que aparece en la esquina superior izquierda de la ventana de la interfaz gráfica de usuario principal de EasyOent.

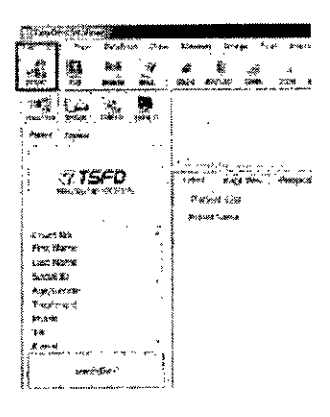

• Se abrirá el siguiente cuadro de diálogo.

VMISÉ IMAGE

*RIGUEZ* 

**THIS A** 

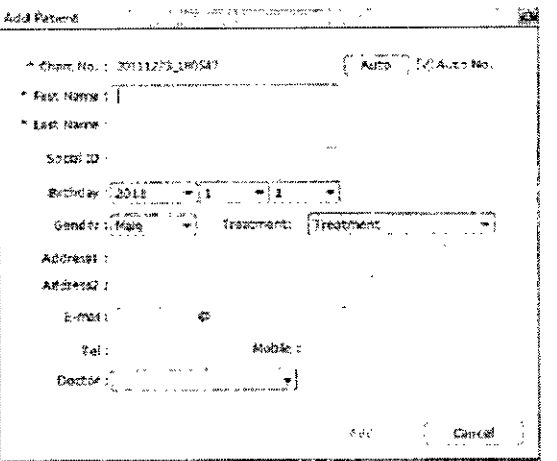

Introdúzca la información necesaria del paciente. Chart Number, First Name y LasX Name son campos obligatorios que deben rellenarse. Los demás campos son opcionales, pero se recomienda que también se rellenen.

5Ing diamonds Separtian Galla

Director Tecnico MateOPIME 12003

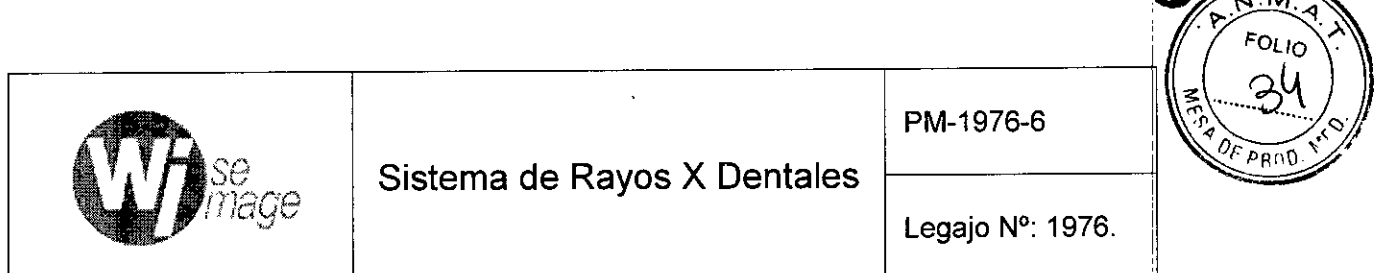

- Haga clic en Add para guardar el registro de paciente.
- 1.2. I Recuperación de registros de pacientes: Puede buscar en la base de datos de pacientes utilizando el número de gráfico, el nombre o los apellidos del  $~\mu$  paciente. The contract of the contract of the contract of the contract of the contract of the contract of the contract of the contract of the contract of the contract of the contract of the contract of the contract
	- En el panel de información del paciente, haga doble clic en Chart No., First name o Last name y aparecerá el teclado virtual.

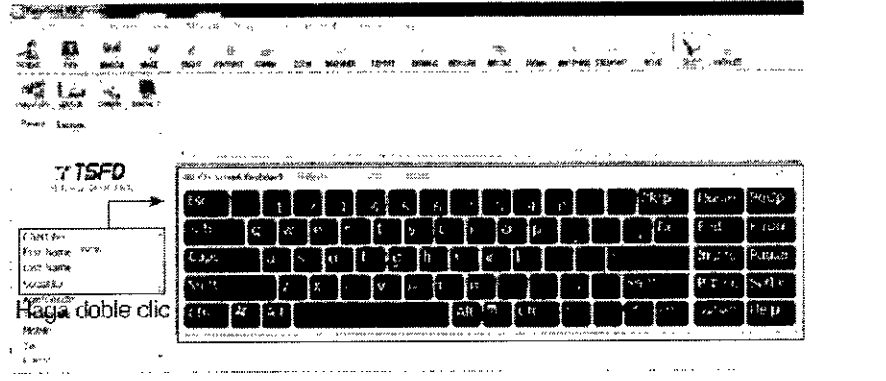

- Rellene el campo Chart No., First name o Last name del paciente haciendo I clic en el ratón en el teclado virtual y haciendo clic en Enter. (El teclado físico puede utilizarse para hacer lo mismo).
- $\bullet$  La información del paciente puede aparecer en el **panel de información de**l paciente y en Patient List.

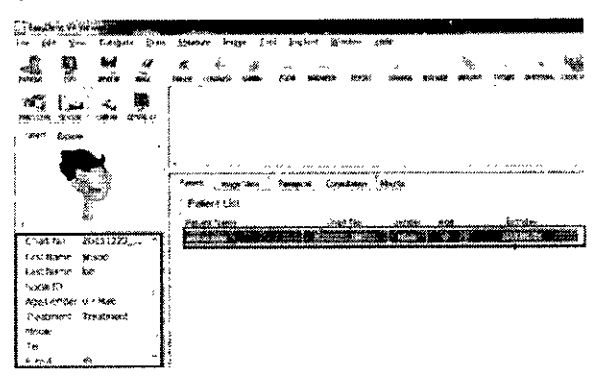

2. Inicio del programa de captura de imágenes

 $\overline{\mathcal{C}}$ 

**WISE IMAGE SIA** 

LUIS ALBERTO ROOM QUEZ

ODERADO

*Modelo PaX-i 2D:* En primer lugar, haga clic en la información del paciente en la lista/de pacientes, y haga clic en el icono PANO/CEPH que aparece en la esquina

! I  $\mathscr{A}(\mathcal{N})$  , and  $\mathscr{N}(\mathcal{N})$ **DideGebashan Caila** 

i

 $0739 -$ 

!

I ¡ i

I

ing Director-Tecnico Mat. COPIME 12003

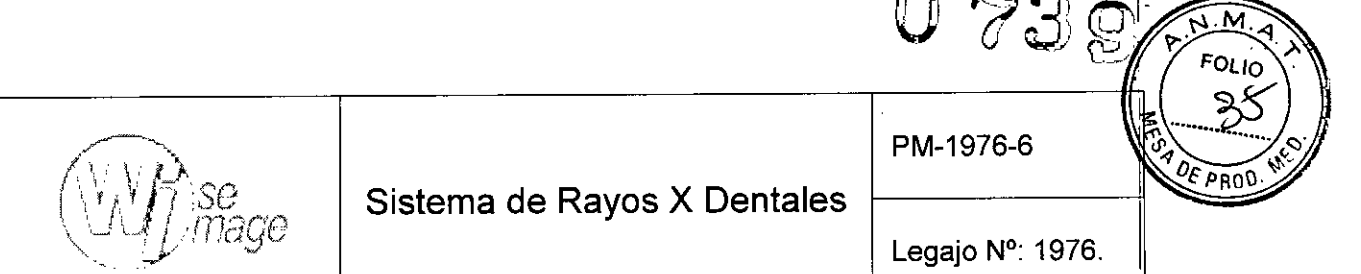

superior izquierda de la ventana principal de EasyDent para abrir el programa de captura de imágenes.

*Modelo PaX-i 3D:* En primer lugar, haga clic en la información del paciente en la lista de pacientes, y haga clic en el icono Dental CT que aparece en la esquina superior izquierda de la ventana principal de EasyDent para abrir el programa de captura de imágenes.

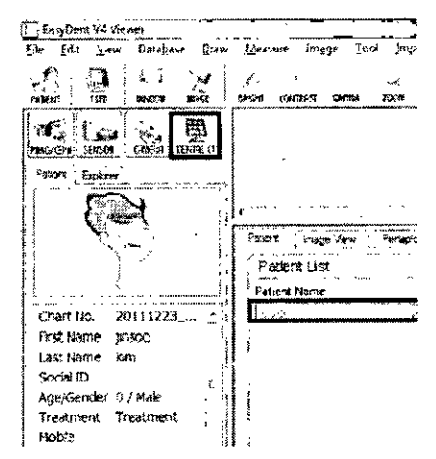

B. Se abrirá la siguiente ventana del programa de captura de imágenes. El único objetivo de esta ventana es controlar la configuración del equipo y capturar imágenes. I

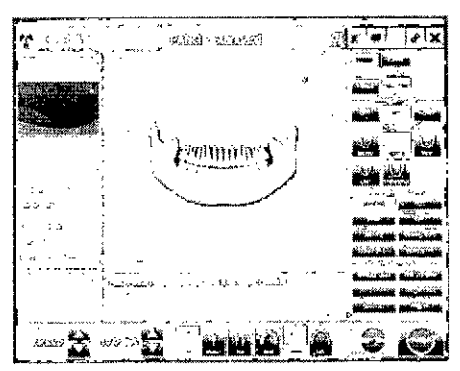

## <u>من جن جن جن ال</u><br>3. Captura de imágenes PANO

3.1. Ajuste de los parámetros de exposición: Realice los siguientes procedimientos para seleccionar los parámetros de captura del paciente y el modo de captura

'**İ**GUEZ **WISE MAGES** LUIS ALBERTO FRODRI ,  $\overline{ }$ 

 $\mathcal{L}$ 

specificados. Juan de Les Sepasian Caila

Director Técnico Mat. COPIME 12003

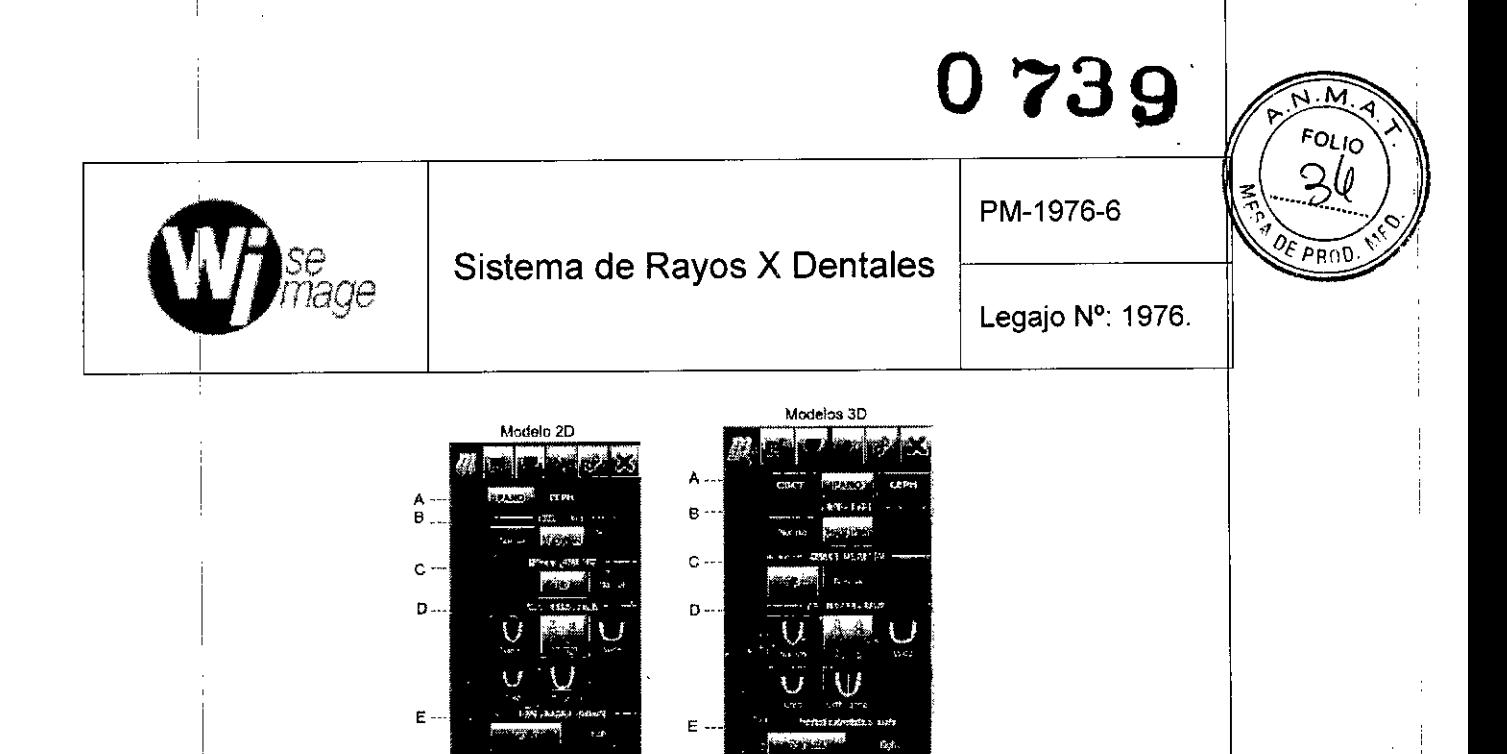

- A. Elija un modo de captura de imágenes en Imaging Mode (PANO, CEPH, CBCT).
- B. Seleccione el modo en PANO Type.

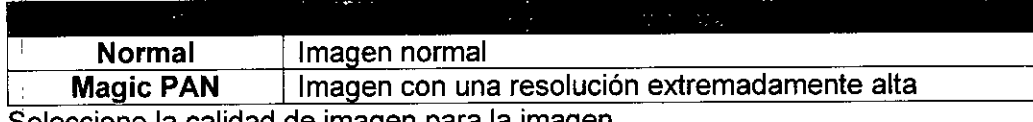

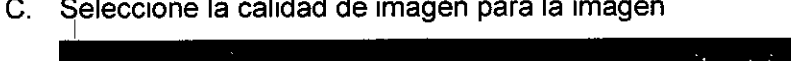

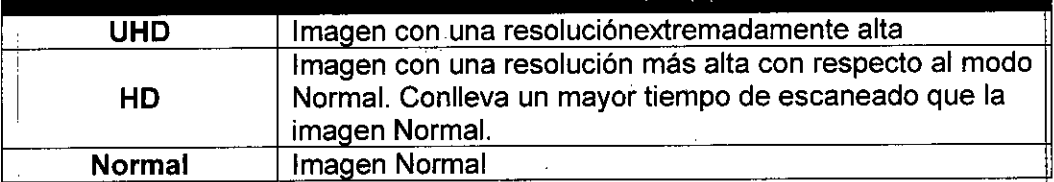

D. Seleccione el tipo de arco del paciente en **Arch Selection**. De forma normal Imagen Normal.<br>Seleccione el tipo de arco del paciente en Arch Selection. De forma<br>predeterminada, se selecciona la opción Normal.

Orthogonal Mode: este modo permite superponer regiones de los dientes que s ~inimizarán para capturar imágenes en la ROl. Si se selecciona el arcb orthogonal, se activarán sus submodos.

E. Síeleccione la ROl para capturar imágenes panorámicas en PANO Examination.

**WUSE IMAGÉ LUIS ALBERT İ**GUEZ

 $\blacksquare$  . In the set of the set of the set of the set of the set of the set of the set of the set of the set of the set of the set of the set of the set of the set of the set of the set of the set of the set of the set of

duan de Dios Seudstian Can

Director Tecnico

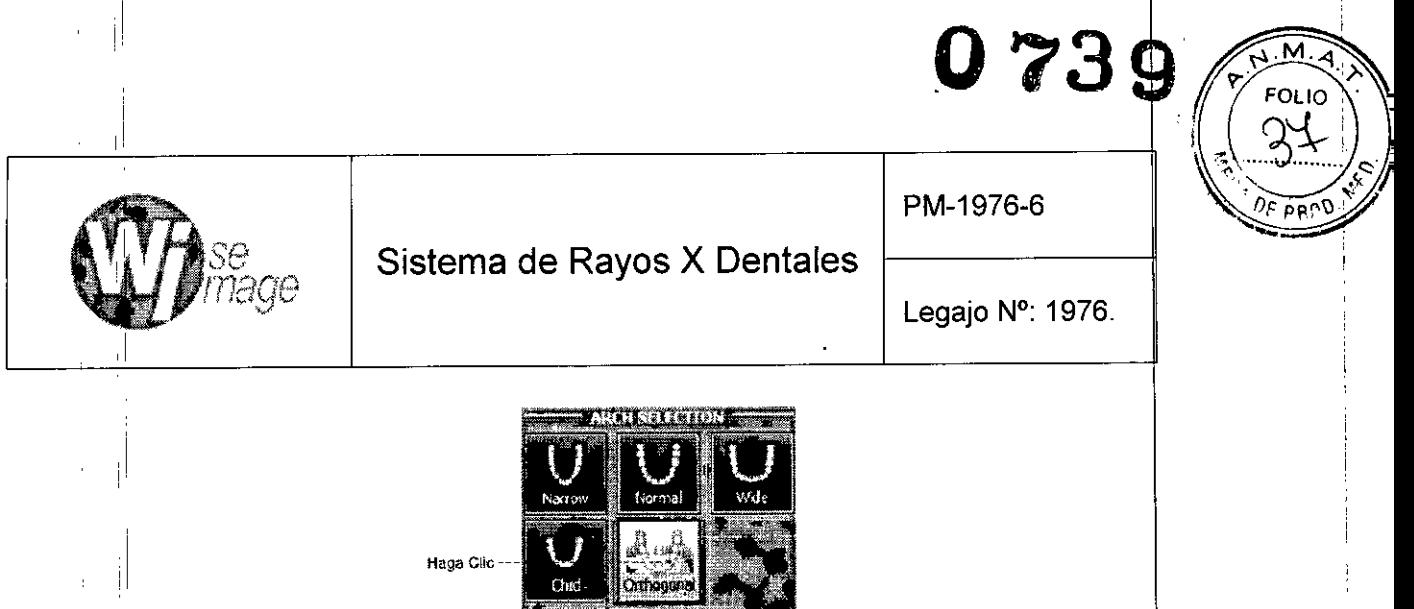

 $1.86$ Blowing Right

Brewing Left

F. El sexo del paciente se seleccionará automáticamente según la información del paciente registrada en EasyDent. Sin embargo, asegúrese de que esta información es correcta.

**SE-Standard** in

**Bitewing Incison** 

I G. Seleccione la intensidad de los rayos X.

LUIS ALBERTO RODRIGUEZ

**WISE IMAGE S.A.** 

!I

1.1

Se activarán " estos submodo

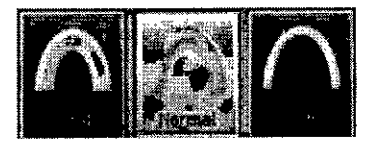

H. Aparecerán los valores predeterminados del voltaje del tubo (kVp) y de la corriente (mA) según el sexo y la intensidad de los rayos X. En caso necesario, es posible realizar ajustes utilizando las flechas situadas a la derecha de cada número.

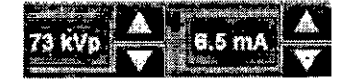

- I. É Haga clic en el botón **Confirm** para que se implementen los parámetros. Espere un momento mientras la unidad giratoria se desplaza hasta su posición de escaneado inicial. Al hacer clic en el botón Confirm, sucederá lo siguiente:
	- $E$ l botón Ready empezará a parpadear para indicar que se ha activado. Esto significa que el equipo está listo para la exposición a rayos X.
	- La unidad giratoria se desplazará hasta su posición de escaneado original.
	- Se áctivarán tres haces de láser, plano Mediosagital, plano Frankfort y  ${\tt C}\!$ ánino, para facilitar la colocación del paciente. Estos haces desaparecerán  $\beta$ uando hayan transcurrido 20 minutos o si se hace clic en el botón Ready.

9

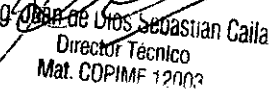

### **073** 9

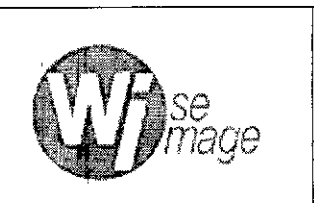

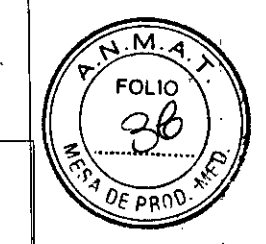

Legajo N°: 1976.

• El tiempo de escaneado y los valores DAP (Dose Area Product) estimado aparecerán en la pantalla principal para la exposición seleccionada.

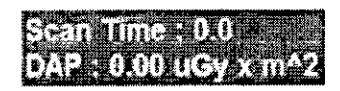

J. Guie al paciente hacia el equipo. Coloque al paciente en el equipo.

*3.1.1. Modo PANO Estándar* Colocación del Paciente

- 1. Inserte el soporte de la barbilla normal y el protector bucal en el receptáculo del soporte de la barbilla del equipo.
- 2. Coloque una cubierta higiénica sobre el protector bucal.

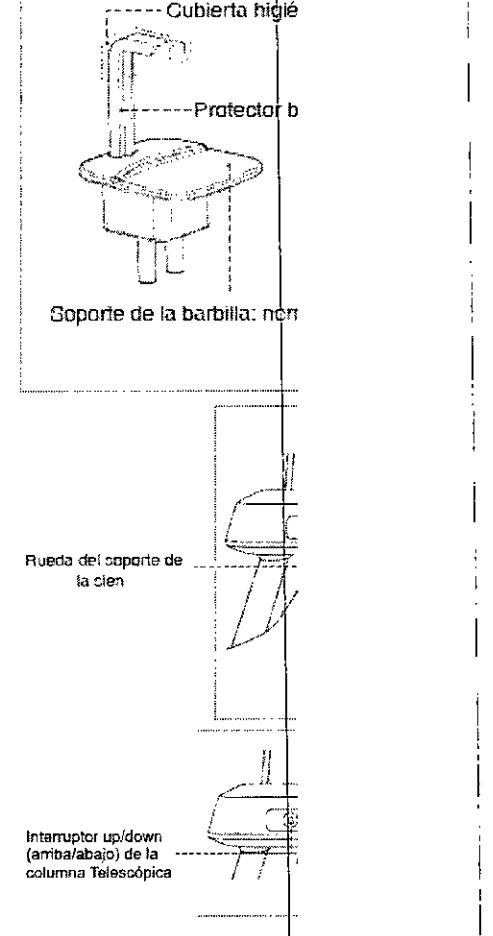

ng Juan ne pins Sepasuan Caila Director Tecnico Mat. COPIME 12003

3. Afloje los soportes de la sien girando la rueda del soporte de' la sien.

- 4. Guie al paciente hacia el equipo en dirección al soporte de la barbilla.
- 5. Ajuste la altura de la columna por medio del botón o interruptor up/down (arriba/abajo) de la columna (opcional), hasta que la barbilla del paciente se coloque correctamente sobre el soporte de la barbilla.

WISE MAGE/S **LUIS ALBERTO GUEZ** 

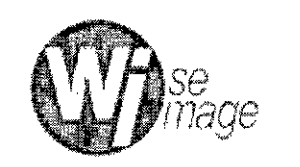

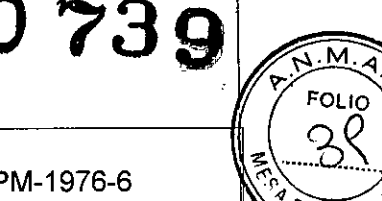

Legajo N°: 1976.

PM-1976-6

- 6. Pida al paciente que:
	- Permanezca erguido
	- Agarre con firmeza el asa
	- Apoye el pecho ligeramente sobre el equipo
	- Coloque los pies ligeramente inclinados hacia delante un poco separados
- 7. Asegúrese de que los hombros del paciente permanezcan nivelados y de que mantenga el cuello relajado. La columna *vertebral* deberá estar erguida y recta.
- 8. Pida al paciente que muerda el protector bucal a lo largo de las ranuras utilizando los incisivos superiores e inferiores (si el paciente no tiene dientes, utilice el soporte de la barbilla para pacientes edéntulos).
- 9. Pida al paciente que:
	- Cierre los labios cubriendo el protector bucal
	- Presione la lengua contra el paladar
	- Cierre los ojos
	- Pida al paciente que se quede quieto hasta que finalice el escaneado.

#### *3.1.2. Modo TMJ Open (Articulación Temporo-mandibular Abierta)*

Existen dos submodos TMJ: TMJ Open y TMJ Close. Escanee una imagen TMJ Open primero y, a continuación, escanee una imagen TMJ Close. Para preparar y colocar al paciente, realice los siguientes pasos.

#### Colocación **del** Paciente

1. Inserte el soporte de la barbilla TMJ en el receptáculo/del equipo.

치 IF7 **LUIS ALBER** 

11 Ing Juan de Dios pedastian Calla Director Técnico Mat. COPIME 12003

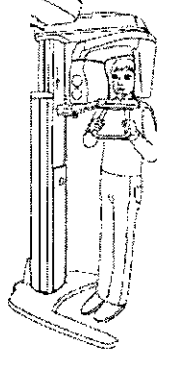

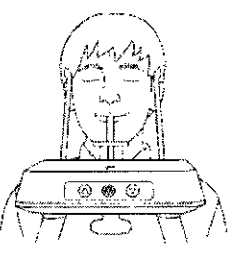

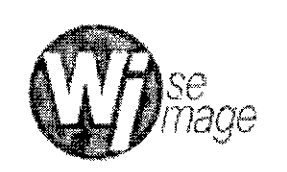

',1 ~j¡,,-o,

Legajo N°: 1976.

**073**

**FOLIO** 

- 2. Afloje los soportes de la sien girando la rueda del soporte de la sien. Recta de la siene en la provincia de la sience de la sience de la sience de la c
- 3. Guie al paciente hacia el equipo en dirección al soporte de la barbilla.
- 4. Ajuste la altura del equipo por medio del botón o interruptor up/down (arriba/abajo) de la columna (opcional), hasta que la barbilla del paciente se coloque correctamente sobre el soporte de la barbilla. Asegúrese de que la barbilla esté en contacto con el soporte de la barbilla.
- 5. Pida al paciente que:
	- Permanezca erguido
	- Agarre con firmeza el asa
	- o Apoye el pecho ligeramente sobre el equipo
	- Coloque los pies ligeramente inclinados hacia delante.
- 6. Para capturar imágenes **TMJ** Open, pida al paciente que:
	- Abra la boca todo lo posible
	- Mantenga la lengua colocada hacia el paladar
	- Cierre los ojos.
	- Tenga cuidado de que la barbilla no toque ninguna parte del equipo.

La parte superior del soporte de **TMJ** y el punto de acantión del paciente deben permanecer en contacto en todo momento durante la exposición.

7. Asegúrese de que los hombros del paciente permanezcan nivelados y de quemantenga el cuello relajado. La columna vertebral deberá estar erguida y recta.

8. Pida al paciente que se quede quieto hasta que finalice el escaneado.

#### 3.1.3. Modo/TMJ Close (Articulación Temporo-mandibular Cerrada)

Escánee (una imagen TMJ Open primero y, a continuación, escanee una imagen TMJ Close. Pida al paciente que cierre los labios para capturar imágenes TMJ Close

12 Am de Dios Sebastian Caila Director Techico

Mat. COPIME 12003

₩ijSE∕IMAĆ **ROOKIGUEZ** LUIS ALBER

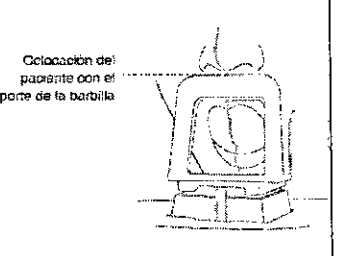

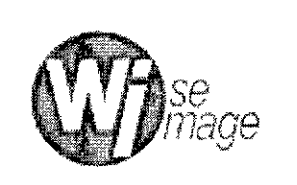

PM-1976-6

Legajo N°: 1976.

**073**

<sup>-</sup>סנוט

 $PROC$ 

mientras mantiene la misma posición que se utiliza para capturar imágenes TMJ Ope Las posiciones son las mismas en ambos modos, excepto la posición de los labios.

- 1. Poco después de la captura de imágenes TMJ Open, recibirá el siguiente mensaje:  $\lq$ ʻ¿Desea capturar la imagen TMJ Close de forma continua?" Pulse el botón O $\prime$ para capturar una imagen TMJ Close.
- 2. Para capturar imágenes TMJ Close, pida al paciente que:
	- Cierre la boca
	- Presione la lengua contra el paladar
	- Cierre los ojos

La parte superior del soporte de TMJ debe permanecer en contacto con el punt de acantión del paciente durante la exposición. Pida al paciente que se quede qUietb hasta que finalice el escaneado.

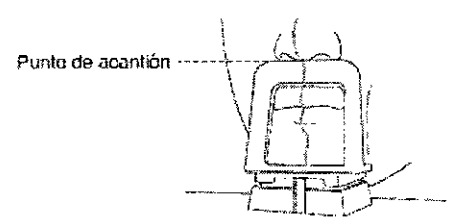

- 3. Los haces de láser deben alinearse del mismo modo que en la captura d imágenes TMJ Open.
- 4. Continúe con la sección: Inicio de **la** exposición a rayos X.

#### $\Gamma$ *3.1.4. Modo Sinus*

#### Colocación del Paciente

1. Inserte el soporte de la barbilla (Sinus) en el receptáculo del equipo. Desinfecte el soporte de la barbilla utilizando una solución basada en alcohol y elimine todos los residuos con un trapo seco antes de continuar.

**WISE MAGES LUIS ALBERTO** *SUEZ* 

 $\vert$ . l' j

i

 $13$ 

Juan de Lues Seuashan Caila **Director Tecnico** Mat. COPIME 12003

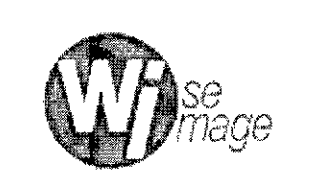

ı.

PM-1976-6

**073**

- iei കേര

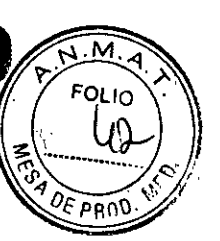

Legajo N°: 1976.

uptor up*i*do amba/abaio) de la columna telesOOpica

- 2. Afloje los soportes de la sien girando la rueda del soporte **de la sien.** is a **latter of the contract of the contract of the contract of the contract of the contract of the contract of the contract of the contract of the contract of the contract of the contract of the contract**
- 3. Guie' al paciente hacia el equipo en direccíón al soporte de la barbilla. Inste al paciente a que permanezca erguido en el centro del equipo.
- 4. Ajuste la altura del equipo por medio del botón o interruptor up/down (arriba/ abajo) de la columna (opcíonal), hasta que la barbilla del paciente se coloque correctamente sobre el soporte de la barbilla.
- 5. Pida al paciente que:
	- Permanezca erguido
	- Agarre con firmeza el asa
	- Apoye el pecho ligeramente sobre el equipo
	- Coloque los pies ligeramente inclinados hacía delante.
- 6. Pida al paciente que apoye sus labios contra el soporte de la barbilla y asegúrese de que los hombros del paciente permanezcan nivelados y de que mantenga el cuello relajado. La columna vertebral deberá estar erguida y recta.
- 7. Pida al paciente que:
	- Incline la cabeza hacía atrás unos 10-15'
	- Cierre la boca
	- Presione la lengua contra el paladar
	- Cierre los ojos

**IMAGE S** 

LLIIS ALBR

RODHIGUEZ

Pida al paciente que se quede quieto hasta que finalice el escaneado.

 $3.2$ /Inició) de la exposición de Rayos X: El método de exposición a rayos X y sus secuencias son idénticas para los modos PANO Standard y PANO Special. El

Ing Juan suan Paila Director-Fechico Mat. COPIME 12003

### **073**

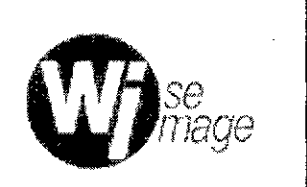

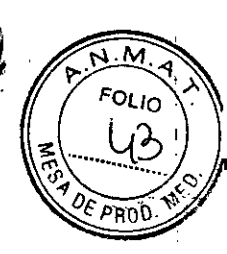

#### Sistema de Rayos X Dentales

Legajo N°: 1976.

ejemplo utilizado para la explicación que sigue es el modo PANO Standard. Para emitir rayos X, realice el siguiente procedimiento: *1*

- 1. Abandone la sala de rayos  $X$  y cierre la puerta. El operador debe observar al paciente en todo momento durante la captura de imágenes.
- 2. Mantenga pulsado el interruptor de exposición hasta que finalice la adquisición de la imagen. Durante la irradiación de rayos X, asegúrese de que
	- El indicador LED situado en la parte superior del equipo se vuelve naranja para indicar la emisión de rayos X.

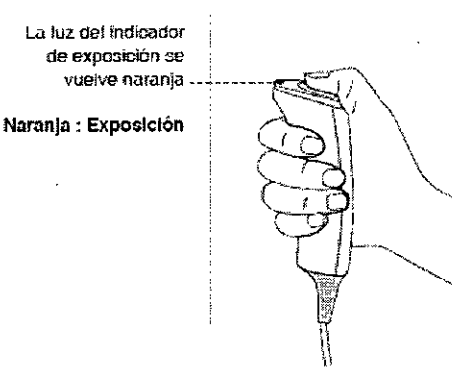

- Se enciende el indicador de advertencia situado fuera de la sala de rayos X.
- El sonido (pitido o música: opcional) se desactiva .
- El simbolo de radiación situado en la esquina superior izquierda de la interfaz gráfica de usuario se vuelve amarillo para indicar que se están emitiendo rayos xl
- 3. La imagen aparece en tiempo real en la interfaz gráfica de usuario de captura de imágenes.
- 4. Haga clic en el botón Save para guardar la imagen.
- 5. La imagen capturada se transferirá automáticamente a EasyDent. Si hace clic en el nombre del paciente en la lista de pacientes después de la captura de I imagen, se actualizará la lista de imágenes de dicho paciente. La imagen más reciente del paciente aparecerá en la parte izquierda del panel de imágenes en miniatura, tal y como se muestra a continuación.
- 6. Haga doble clic en una imagen para ampliarla y visualizarla o comprobar la calidad de lá imagen, tal y como se muestra a continuación.

que la magen, tar y como se macena a os<br>Tras capturar las imágenes, realice estos pasos:

.<br>RIGUEZ LUIS ALBERT

 $\left| \qquad \qquad \right|$ 

Ing Juan de Dios Sepastran Caila

Director Techico Mat COPIME 12003

## **0739**

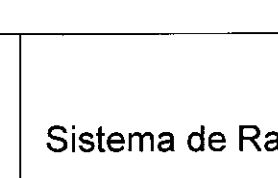

PM-1976-6

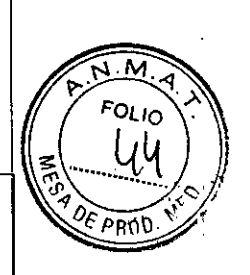

#### **Sistema de Rayos X Dentales**

Legajo N°: 1976.

- a. Afloje los soportes de la sien para liberar al paciente.
- b. Retire la barrera higiénica del protector bucal.
- c. Pulse RETURN para devolver la unidad giratoria a su posición inicial

#### 4. Captura de imágenes CEPH

so

#### 4. 1. *Ajuste de los parámetros de exposición*

Realice los siguientes procedimientos para establecer los parámetros de exposición del paciente y el modo de captura especificados. En función del tipo de sensor utilizadd. uno de los dos tipos de software de captura de imágenes incluye el equipo necesario parà realizar el examen en el modo CEPH.

Modelo PaX-i 20

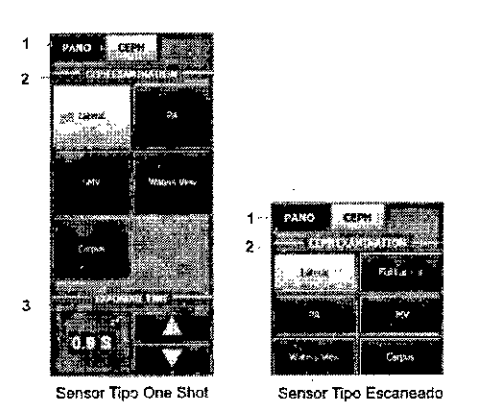

Figura 3.4.4: Ajuste de parámetros para captura de imágenes CEPH (Modelo PaX-i 2D)

- 1. Haga clic en el botón CEPH.
- 2. Seleccione el modo de escaneado en CEPH Examination.
- 3. Tiempo de exposición: en caso de ser necesario, este tiempo puede ajustarse con una resolución de 0,1 s, entre 0,7 y 1,2 s.
- 4. El sexo y la edad del paciente se seleccionarán automáticamente según I I información del paciente registrada en EasyDent. Sin embargo, asegúrese de qué esta información es correcta.
- 5. Seleccione la intensidad de los rayos X.

WISE II LUIS ALBE LIFZ

 $\bigwedge^{\ast}$ 

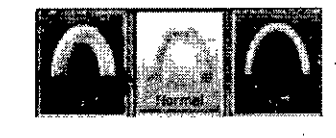

Ing Juan de Luds Seudstraff Gálla Director Tecnico Mat. COPIME 12003

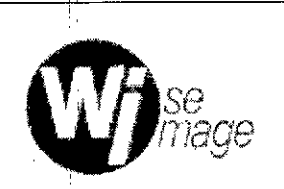

#### Sistema de Rayos X Dentales

PM-1976-6

Legajo N°: 1976.

**073**

NOTA: La intensidad de los rayos X (Hard, Normal, 50ft) la decide el operador.

6. Aparecerán los valores predeterminados del voltaje del tubo (kVp) y de la corriente  $\langle$ mA) según el sexo y la intensidad de los rayos X. En caso necesario, puede ajustar manualmente estos valores utilizando las flechas que aparecen en la parte derecha de cada valor.

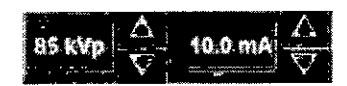

- 7. Haga clic en Confirm para aceptar los parámetros. Al hacer dic en el botón Confirm:
	- El botón Ready empezará a parpadear para indicar que se ha activado. Esto significa que el equipo está listo para la exposición a rayos X.
	- ¡' • El sensor CEPH y el colimador secundario entrarán en el modo de colocación .
	- El tiempo de escaneado y los valores DAP (Dose Area Product) estimados aparecerán en la pantalla principal para la exposición especificada. imador served<br>imador served<br>lo y los va<br>a principa<br>Sean Time<br>DAP : 0.00<br>uipo. Colo

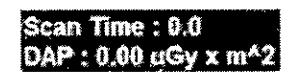

8. Guíe al paciente hacia el equipo. Coloque al paciente.

Modelos PaX-i 3D, PaX-i 3D Green, PaX-i 3D Smart SP

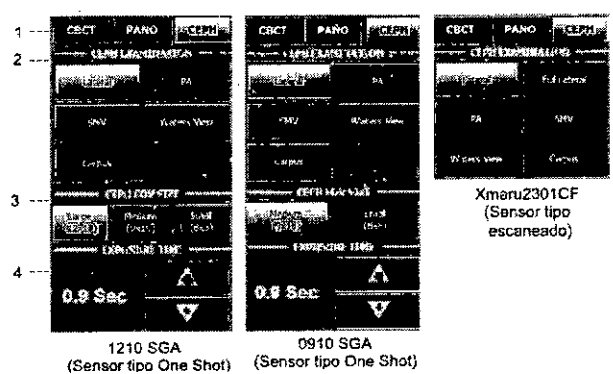

sensor tipo One Shot) (Sensor tipo One Shot) (Sensor tipo One Shot)<br>Figura 3:4.5.: Ajuste de parámetros para captura de imágenes CEPH (Modelos PaX-i 3D, PaX-i 3D Green y PaX-i 3D Smart SP).

Haga clic en el botón CEPH. 1.

N IF 7

WISE IMAGE/S

LUIS ALBERTO ROCH

Seleccione el modo de escaneado en CEPH Examination.

Ing Juan de Dios Geoggian Gaila Director Tégrilco Mat. COPIME 12003

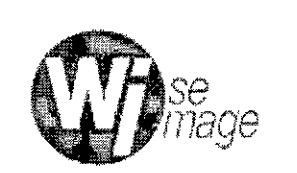

#### Sistema de Rayos X Dentales

Legajo N°: 1976.

*Or3*

3. Seleccione el tamaño FOV para el modo de captura de imágenes específic (Modelos con Sensor tipo One Shot).

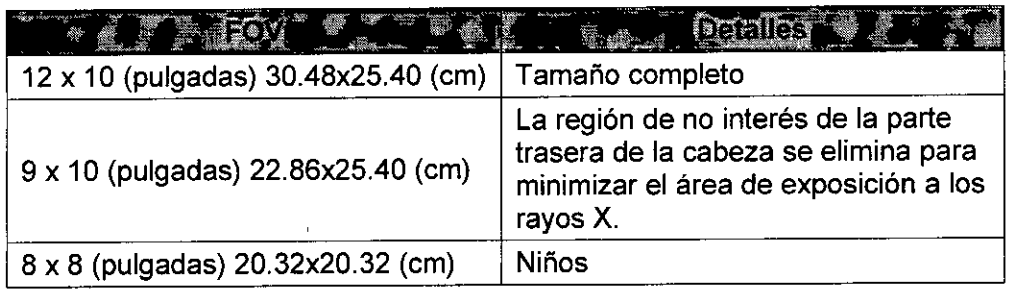

4. Tiempo de Exposición

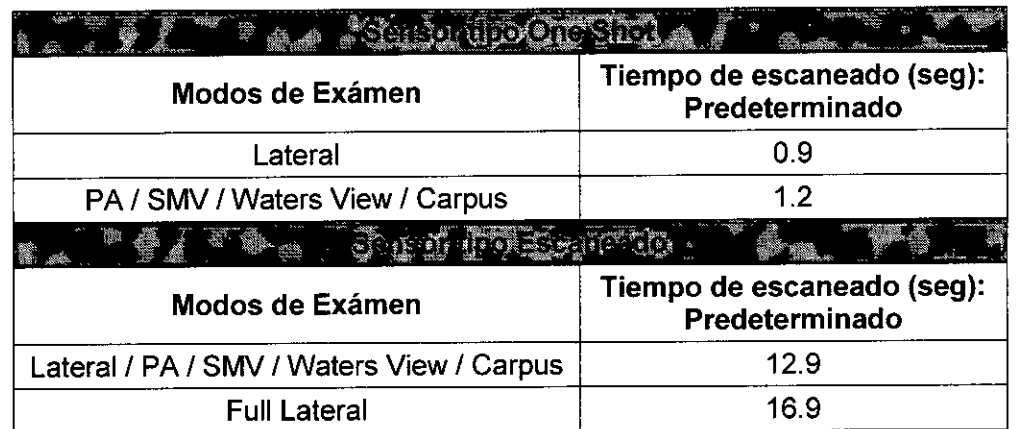

- 5. El sexo y la edad del paciente se seleccionarán automáticamente según la información del paciente registrada en EasyDent. Sin embargo, asegúrese de que esta información es correcta.
- 6. Seleccione la intensidad de los rayos X.

ركز

LUIS AI

ほドア

- 7. Aparecerán los valores predeterminados del voltaje del tubo (kVp) y de la corriente (mA) según el sexo y la intensidad de los rayos X. En caso necesario, puede ajustar manualmente estos valores utilizando las flechas que aparecen en la parte derecha de cada valor.
- 8. Haga clic en Confirm para aceptar los parámetros. Al hacer clic en el botón Confirm:
	- $\bullet$   $\,$  El botón Ready empezará a parpadear para indicar que se ha activado. acer clic en el botón Confirm:<br>El botón Ready empezará a parpadear para indicar que se ha activado.<br>Esto significa que el equipo está listo para la exposición a rayos X.
	- **1** Esto significa que el equipo está listo para la exposición a rayos X.<br>El tiempo de escaneado y los valores **DAP** (Dose Area Product) estimados aparecerán en la pantalla principal para la exposición especificada.

18

Ing Juan de Dios Sebastian Caila Mat. COPIME 12003

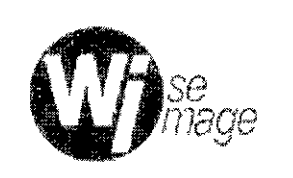

PM-1976-6

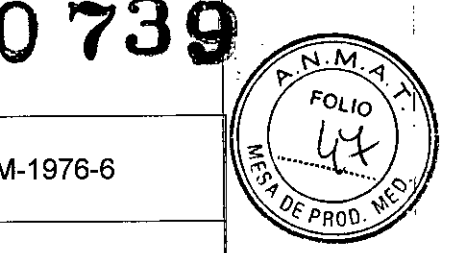

Legajo N°: 1976.

- 9. Guie al paciente hacia el equipo. Coloque al paciente.
- *4.1.1. Modo Lateral*

Siga este procedimiento para colocar al paciente.

- 1. Amplie la distancia entre las dos varillas para oreja.
- 2. Guíe al paciente hacia la unidad CEPH.
- 3. Ajuste la altura de la unidad para que se adapte al paciente pulsando el botón o interruptor up/down (arriba/abajo) de la columna (opcional).
- 4. Solicite al paciente que se mantenga erguido.
- 5. Asegúrese de que los hombros del paciente estén nivelados y de que mantenga el cuello relajado.

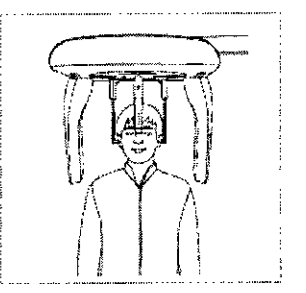

- 6. Las varillas para oreja deberán encajar correctamente con el meatus acústico externo del paciente. El plano Frankfort del paciente debe estar paralelo al suelo.
- 7. Coloque el posicionador nasal en el punto de nasión del paciente. La altura del posicionador nasal puede ajustarse.
- 8. Pida al paciente que trague saliva y se quede quieto con la boca cerrada hasta que la exposición a los rayos X se haya completado.
- 9. Haga clic en el botón Ready después de haber colocado al paciente correctamente. En este punto no se emitirán rayos X. El sensor CEPH y el colimador secundario entrarán en el modo de colocación.
- 10. Ver: Inicio de la exposición a rayos X

Modo Frontal (PA)  $\operatorname{\mathsf{Siga}}$  este procedimiento para colocar al paciente correctamente. **WISE IMAGE/S** LUIS ALBERTO I dan de i Kos Sebastjan Caila İGLIFZ

Director Técnico Mat. COPIME 12003

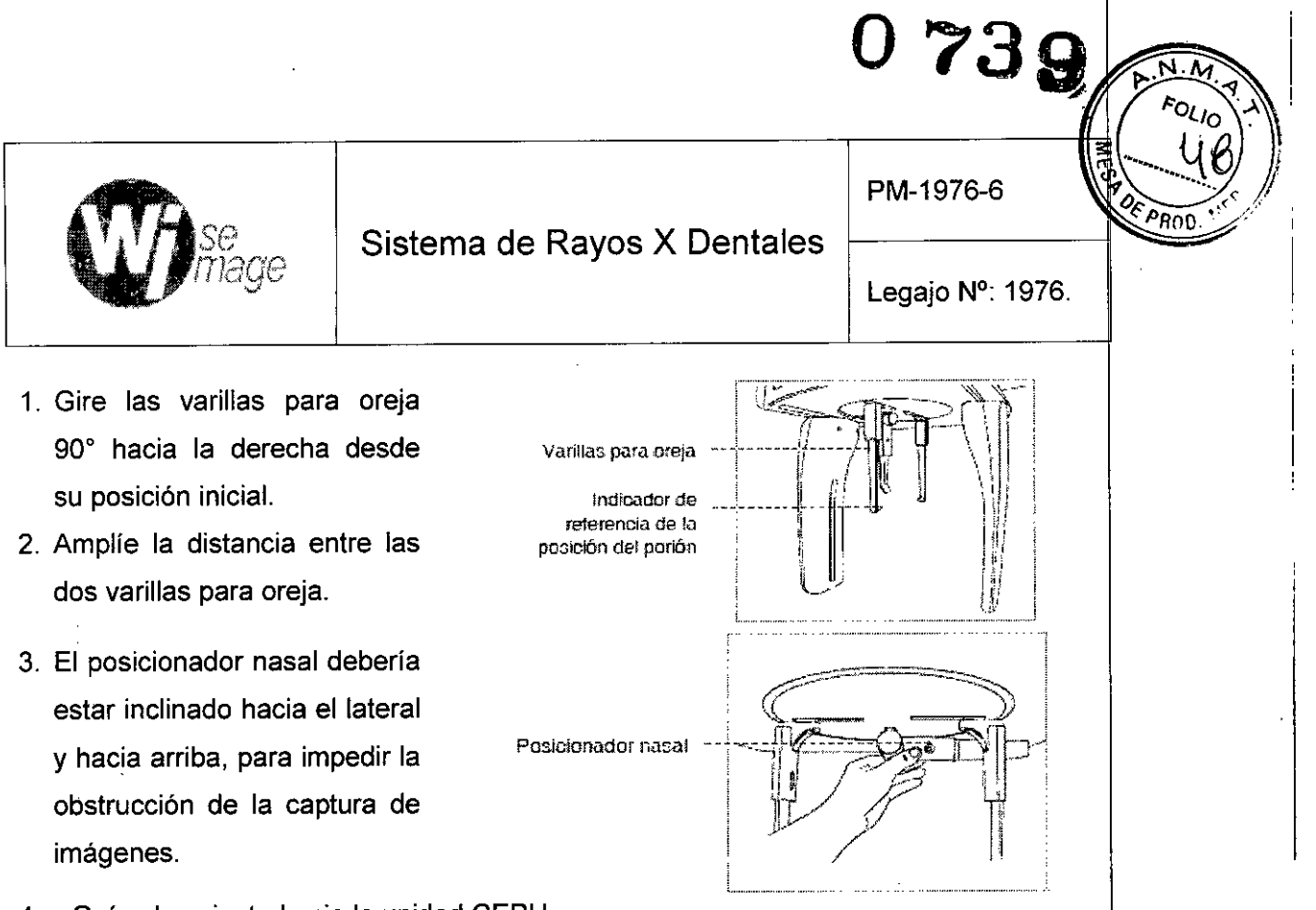

- 4. Guie al paciente hacia la unidad CEPH.
- 5. Ajuste la altura de la unidad para que se adapte al paciente pulsando el botón Guíe al paciente hacia la unidad CEPH.<br>Ajuste la altura de la unidad para que se adapte al paciente pulsando el botón o<br>interruptor up/down (arriba/abajo) de la columna (opcional).
- 6. Solicite al paciente que permanezca erguido orientado hacia el sensor. Asegúrese d que los hombros del paciente estén nivelados y de que mantenga el cuello relajado. <sup>I</sup>
- 7. Las varillas para oreja deberán encajar correctamente con el meatus acústico externo que los hombros del paciente estén nivelados y de que mantenga el cuello relajado.<br>Las varillas para oreja deberán encajar correctamente con el meatus acústico externo<br>del paciente. El plano Frankfort del paciente debe est
- 8. Pida al paciente que trague saliva y se quede quieto con la boca cerrada hasta que la exposición a los rayos X se haya completado.
- 9. Haga clic en el botón Ready después de haber colocado al paciente. En este punto no se emitirán rayos X. El sensor CEPH y el colimador secundario entrarán en el modo de captura.
- 10. Ver: Inicio de la exposición a rayos X

*4.1.3. Modo SMV*

Siga este procedimiento para preparar y colocar al paciente.

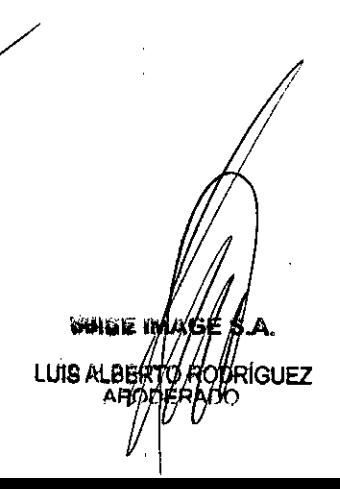

20 Ing *Ayan de Dios Senasuan Caile* Director Vecnico Mat. COPIME 12003

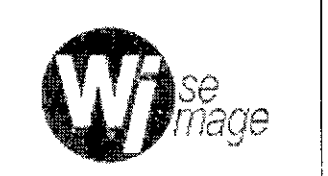

#### Sistema de Rayos X Dentales

PM-1976-6

#### Legajo N°: 1976.

**07'3**

 $O<sub>LO</sub>$ 

I

I

I I

> I I

> > I I

- a. Amplíe la distancia entre las dos varillas para oreja.
- b. El posicionador nasal debería imágenes. estar inclinado hacia el lateral y hacia arriba, para impedir la obstrucción de la captura de

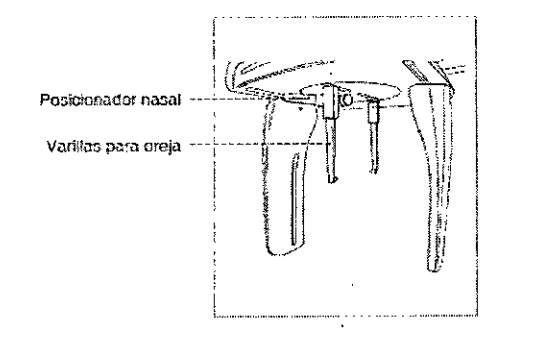

- c. Guíe al paciente hacia la unidad CEPH.
- d. Ajuste la altura de la unidad para que se adapte al paciente pulsando el botón o interruptor up/down (arriba/abajo) de la columna (opcional).
- Solicite al paciente que permanezca erguido orientado hacia el colimador secundario. Asegúrese de que los hombros del paciente estén nivelados y de que mantenga el cuello relajado. e.
- f. Coloque las varillas para oreja junto a las orejas del paciente. Asegúrese de que las varillas queden colocadas de forma firme pero cómoda.
- g. Incline suavemente la cabeza del paciente hacia atrás hasta que el plano Frankfort esté perpendicular al suelo, tal y como se indica a continuación:

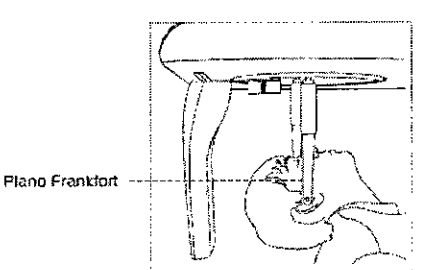

- h. Haga clic en el botón Ready después de haber colocado al paciente correctamente. En este punto no se emitirán rayos X. El sensor CEPH y el colimador secundario entrarán en el modo de colocación.
- i. Ver: Inicio de la exposición a rayos X

#### *4.1.4. Modo Waters View*

Siga este procedimiento para preparar y colocar al paciente para la captura de imágenes en el m9do Waters View.

- a. Amplíe la distancia entre las dos varillas para oreja.
- b. El posicionador nasal debería estar inclinado hacia el lateral y hacia arriba, para impedir la obstrucción de la captura de imágenes.

WAISE (MAGELS.A. **LUIS ALBER** IGUEZ

Directo Lecnico Mat. COPIME 12003

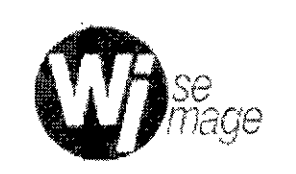

**0739**

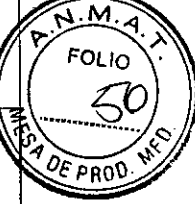

Legajo N°: 1976.

- c. Guíe al paciente hacia la unidad CEPH.
- d. Solicite al paciente que se mantenga erguido orientado hacia el sensor.
- e. Ajuste la altura de la unidad para que se adapte al paciente pulsando el botón  $\phi$ interruptor up/down (arriba/abajo) de la columna (opcional).
- f. Asegúrese de que los hombros del paciente estén nivelados y de que mantenga el cuello relajado.
- g. Coloque las varillas para oreja junto a las orejas del paciente. Asegúrese de que las varillas queden colocadas de forma firme pero cómoda. 30-40
- h. Pida al paciente que trague la saliva que tenga en la boca e incline el cuello haci atrás entre 30° y 40° con la boca cerrada hasta que la exposición a rayos X se haya completado.

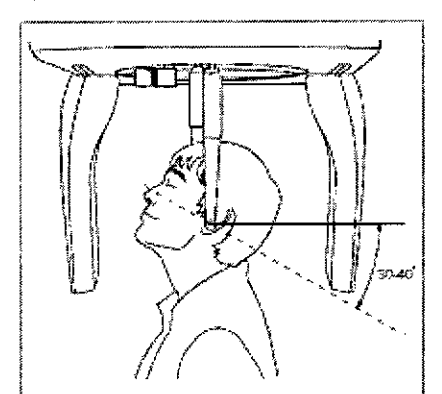

- i. Haga clic en el botón Ready después de haber colocado al paciente correctamente. En este punto no se emitirán rayos X. El sensor CEPH y el colimador secundario entrarán en el modo de captura.
- j. Continúe con la sección: Inicio de la exposición a rayos X

#### *4.1.5. Modo CARPUS*

#### Colocación de la placa CARPO

1. Haga coincidir la muesca de la placa CARPO con la parte final del posicionador nasal

WUSE IMAGE **RIGUEZ LLIIS AI** 

ς -

22 ~ e DIOS Sebastian Callo

Director Técnico Mat. COPIME 12002

![](_page_25_Figure_0.jpeg)

2. Deslice la placa CARPO hacia el posicionador nasal.

Muesca

Placa CARPO

- 3. Deslice el perno de bloqueo de la placa CARPO hacia el posicionador nasal  $\oint$ gírelo para fijar la placa CARPO.
- 4. Asegúrese de que la placa CARPO está colocada correctamente.

![](_page_25_Picture_4.jpeg)

#### Colocación del paciente

1. Pida al paciente que coloque la mano derecha en la placa CARPO. Es muy importante asegurarse de que el paciente no dobla los dedos.

WASE AMACE **LUISAI** संGUEZ

![](_page_25_Picture_8.jpeg)

<u>lba</u> 23 Ing Juan de Lubs Seussion Sallo

**Director Tecnico** Mat. COPIME 12003

![](_page_26_Picture_0.jpeg)

l,

PM-1976-6

![](_page_26_Picture_2.jpeg)

#### Sistema de Rayos X Dentales

Legajo N°: 1976.

**073a**

- 2. Pida al paciente que cierre los ojos y se quede quieto hasta que finalice el  $~\,$ escaneado. $~\,$
- 3. Haga clic en el botón Ready después de haber colocado al paciente correctamente. En este punto no se emitirán rayos X.
- 4. Continúe con la sección: Inicio de la exposición a rayos

#### *4.2. Inicio de la Exposición* a *Rayos* X

El proceso y el método de exposición a rayos X son similares en todos los modos CEPH. El ejemplo y las imágenes siguientes se han tomado de una exposición a rayos  $X$ realizada en el modo CEPH Lateral.

Los siguientes pasos son iguales a los que se realizan en el Modo PANO.

#### 5. Captura de imágenes CT

#### *5.1. Ajuste de los parámetros de exposición*

Realice los siguientes procedimientos para establecer los parámetros de captura del paciente y el modo de captura especificados.

![](_page_26_Figure_14.jpeg)

1. Haga clic en el botón CBCT. La unidad giratoria se desplazará hasta la posición de escaneádo CT.

2. Séleccione el tamaño FOV para CT.

**WISE IMAGE S.A.** LUIS ALBERTO ROD klguez

*V*  $\langle \cdot \rangle$ 

**Juan de Lios Subasign talla** Director Técnico Mat. COPIME 12003

![](_page_27_Picture_309.jpeg)

l'

 $\bigg\backslash\bigg.$ 

PM-1976-6

![](_page_27_Picture_3.jpeg)

Legajo N°: 1976.

3. Seleccione la ROl que desee capturar en VERTICAL POSITION y HORIZONTA POSITION.

Una vez que haya seleccionado un tamaño de FOV y una ROl (región de interés) el área del tamaño de FOV seleccionado y la posición de la ROl se visualizarán en la imagen de guía tal y como se muestra a continuación.

En FOV 50 x 50, puede seleccionar una posición del diente específica que desee capturar en la imagen de guía del arco.

A continuación aparecen algunos ejemplos de la imagen de guía.

![](_page_27_Picture_310.jpeg)

25

Ť

![](_page_28_Figure_0.jpeg)

![](_page_28_Picture_556.jpeg)

- 5. Seleccione el modo Standard o Application para la resolución de *vóxel.*
- 6.  $\,$ Si, es necesario utilizar la opción **Reducción de artefactos de metal**, haga clic en Apply en Metal Artifact Reduction. La reducción de artefactos de metal reduce la aparición de metal en las imágenes. Esta función es más eficaz cuando hay menos de<sup>"</sup>3 artefactos de metal. La función MAR (Reducción de artefactos de metal) duplica el tiempo de reconstrucción de la imagen

![](_page_28_Figure_4.jpeg)

- 7. El sexo se seleccionará automáticamente según la información del paciente registrada en EasyDent. Sin embargo, asegúrese de que esta información es correcta
- 8. 8.  $\S$ eleccione la intensidad de los rayos X. L**a intensidad de los rayos X (Hard** Normal, 50ft) la decide el operador.
- Ili 9. 9. f-parecerán los *valores* predeterminados del *voltaje* del tubo (kVp) y de la corriente (mA) según el sexo y la intensidad de los rayos X. En caso necesario, puéde yéalizar ajustes manualmente haciendo clic en las flechas que aparecen a la derecha de cada número.

10/Haga clic en Confirm para aceptar estos parámetros.

UEZ

\

Wise ma

**LUIS ALBERT** 

26

Ing. Jugarde Dios ebastian Caila Director Técnico Mat. COPIMF 12003

## **073 .**

![](_page_29_Picture_1.jpeg)

Sistema de Rayos X Dentales

PM-1976-6

Legajo N°: 1976.

 $\overline{M}$ **FOLIO** 

 $\overline{p}$ n

Al hacer clic en el botón Confirm:

• El botón Confirm se convierte en SCOUT y, a continuación, se habilita y parpadea el botón Ready. Esto significa que el equipo está listo para la exposición a rayos X.

La captura SCOUT admite FOV con un tamaño de 80 X 50 y 50 X 50. En el caso de que el paciente tenga el arco anormal, el ajuste de la altura del soporte de la barbilla a través de la función SCOUT permitirá al usuario capturar imágenes de mayor calidad. Cuando deba capturarse la imagen SCOUT, coloque al paciente en primer lugar y, a continuación, haga clic en el botón SCOUT

- La unidad giratoria se desplazará hasta su posición de escaneado original.
- El soporte de la barbilla se ajustará automáticamente según el modo seleccionado
- Se activarán tres haces de láser (CT horizontal, Mediosagital y CT vertical) para facilitar la alineación del paciente. Estos haces desaparecerán cuando hayan transcurrido 20 minutos o si se hace clic en el botón Ready.
- El tiempo de escaneado y los valores DAP (Dose Area Product) estimados aparecerán en la pantalla principal para la exposición especificada.
- 11. Guie al paciente hacia el equipo. Coloque al paciente.

#### 3.5 Implantación del Producto Médico

*No Corresponde* (no es un Producto Médico Implantable).

#### 3.6 Riesgos de interferencia reciproca

Este sistema cumple con la norma internacional lEC 60601-2 (EN 60601-2) sobre compatibilidad electromagnética para sistemas de electromedicina. Este Sistema ha sido probado y se encontró que cumple con los límites expresados en esta norma. Sin embargo, un e fitorno electromagnético que supere los límites o niveles estipulados en la IEC 60601-1-2, puede provocar interferencias perjudiciales para el Sistema o provocar

WISE IN AGE **LUIS A GUEZ** 

27 ashari Caua

Ing Jugade Dros Director Técnico Mat. COPIME 12003

PM-1976-6

**0739**

![](_page_30_Picture_1.jpeg)

#### Sistema de Rayos X Dentales

Legajo N°: 1976.

м **FOLIO** 

DE PROC

\

que el mismo no realice su cometido o que lo haga por debajo de sus posibilidades. Por lo tanto, mientras se esté operando con el sistema, si se llegara a producir una variación no deseada relacionada con su rendimiento operativo previsto, se deberá evitar, identificar y resolver el efecto electromagnético adverso antes de seguir utilizándolo.

Este equipo genera, utiliza y puede irradiar energía de radiofrecuencia y, sí no se instala y utiliza de acuerdo con las instrucciones, puede causar interferencias perjudiciales a otros dispositivos cercanos. Sin embargo, no hay garantía de que no se produzcan interferencias en una instalación en particular. Si alguno de los componentes de este Sistema causa interferencias perjudiciales a otros dispositivos, lo cual puede determinarse prendiendo y apagando cada uno de los componentes, se recomienda al usuario que intente corregir la interferencia mediante una o más de las siguientes medidas:

- Reorientar o reubicar el dispositivo receptor.
- Aumentar la separación entre los equipos .

WISE I*MAGE* S.A.

**DDRÍGUEZ** 

**UIS ALB** 

• Conectar los componentes del Sistema a un toma de un circuito distinto de aquel al que el otro dispositivo(s) está conectado.

Si el problema no puede ser solucionado con las medidas enunciadas anteriormente, detener el uso del equipo y consultar al Fabricante o al representante para mayor información.

Se recomienda no colocar dispositivos médicos que generen ondas electromagnéticas cerca del Sistema de Rayos X Dentales. El Sistema usa energía de RF solo para sus funciones internas. Por lo tanto, sus emisiones de RF son muy bajas y no es probable que causen interferencias en equipos electrónicos cercanos.

3.7 Rotura del envase e indicación de los métodos adecuados de reesterilización No Corresponde (no es un Producto Médico reesterilizable).

3.8 Limpieza, desinfección, acondicionamiento y método de esterilización Para garántizar un buen nivel de higiene y limpieza, es necesario realizar los siguientes/pro¢edimientos:

Juan decups Sepastian Galle

![](_page_30_Picture_14.jpeg)

### **0739**

M. FOLIO

![](_page_31_Picture_1.jpeg)

#### Sistema de Rayos X Dentales

PM-1976-6

Legajo N°: 1976.

- 1. Desconecte la unidad de la red eléctrica antes de realizar cualquier limpieza:
- 2. No permitir que penetren agua u otros líquidos en la unidad, ya que podría provocar cortocircuitos o corrosión. \
- 3. Utilizar solo un trapo húmedo o un detergente suave para limpiar las superficies pintadas, los accesorios y los cables de conexión y luego secar con un trapo seco; no utilizar disolventes abrasivos y corrosivos (alcohol, bencina, tricloroetileno).

![](_page_31_Picture_8.jpeg)

Figura 3.8.1: Aplicar desinfectante al trapo y luego pasarlo suavemente.

4. La aleta de mordida de centrado o la funda de protección de la aleta de mordida deben sustituirse después de cada examen. Limpiar minuciosamente la mentonera, las asas de apoyo y el grupo de abrazaderas de las sienes siempre que se utilicen. La mentonera, las asas de apoyo y el grupo de abrazaderas de las sienes deben desinfectarse (cuando se considere necesario) con una solución de glutaraldehído aI2%.

#### 3.9 Tratamiento y procedimiento adicional antes de utilizar el Producto Médico

Antes de realizar cualquier tipo de exposición, es necesario tomar conocimiento sobre algunos ítems fundamentales, que se deben realizar, para lograr obtener una imagen de buena calidad, irradiando al paciente con la menor dosis posible.

#### 1. Colocación del paciente

Antes de colocar al paciente:

• Inste al paciente a que se quite todas las joyas y objetos metálicos, como por ejemplo pendientes, horquillas, gafas, prótesis dentales y ortodoncias. Estos objétos pueden provocar sombras en las imágenes, que podrían oscurecer el diagnóstico.

**WASE IMAGE SIA** LUIS ALBERTO ROURIGUEZ

 $\overline{\mathcal{L}}$ 

29

Ing Juan de Dios Sebas Jan Calla Director Técnico Mat. COPIME 12003

![](_page_32_Figure_0.jpeg)

- Se recomienda encarecidamente que el paciente lleve un delantal de plomo para protegerse de posibles radiaciones de dispersión.
- Ajuste la altura de la columna según la altura del paciente utilizando el botón o interruptor up/down (arriba/abajo) (opcional).

![](_page_32_Figure_3.jpeg)

![](_page_32_Picture_4.jpeg)

Interruptor up/down (arriba/ abaJo) de la columnb (Opcional)

![](_page_32_Figure_6.jpeg)

![](_page_32_Picture_7.jpeg)

Figura 3.9.2: Botones de Ajuste de la altura de la columna (Modelos 3D)

NOTA: La colocación correcta es un factor muy importante a la hora de capturar imágenes con la mayor calidad posible. Una buena posición reducirá la aparición de las vértebras cervicales en la imagen.

#### 2. Alineación de los haces de láser (Modo PANO y CEPH)

- a. Haz de láser del plano Mediosagital: coloque el haz de láser del plano Mediosagital en el centro de la cara del paciente para evitar ampliaciones en los lados izquierdo y derecho de la imagen final.
- b. Haz de láser del plano Frankfort: coloque la cabeza del paciente de modo que el plano Frankfort esté alineado con el haz de láser del plano Frankfort. El plano Frankfort/es el plano que une el punto infraorbitario y el borde superior del meatus acústico externo. El haz de láser del plano Frankfort debe ir desde lo

30

Joan de Dib<del>s Sépasna</del>n Caila Olrector Técnico Mat. COPIMF 12003

**WISE IMAGE** LUIS ALBER? SUEZ

![](_page_33_Figure_0.jpeg)

Figura 3.9.3: Alineación de los haces de laser (Modos PANO y CEPH) .

#### 3. Alineación de los haces de láser (Modo CT)

La imagen CT 3D centra el FOV en la intersección de los tres haces de láser (CT horizontal, Mediosagital y CT vertical).

**WASE IMAGE WEZ** LUIS ALBERTO RO

r el l  $31$ loď

Juan de Dios Sepasitan Caile Director Técnico Mat. COPIME 12002

![](_page_34_Picture_0.jpeg)

 $(FOV 80 \times 50)$ 

Figura 3.9.4: Alineación de los haces de laser (Modo CT) .

a. Haz de láser horizontal CT: coloque el haz de láser horizontal CT en el centro del área de FOV. En caso necesario, el haz de láser horizontal CT puede ajustarse manualmente pulsando el botón UP/DOWN del soporte de la barbilla para realizar ajustes precisos ( $(1) \rightarrow (2) \rightarrow (3)$ ).

![](_page_34_Picture_4.jpeg)

1 Pulse el botón SELECT ligeramente<br>para cambiar el modo (COLUMN --> CHINRES)

Ť

 $\mathbf{r}$ 

@ Asegurese de que la luz LED de CHINREST esté encendido.

@ Pulse tos borones UP/DOWN

- b. Haz de láser del plano Mediosagital: coloque el haz de láser del plano Mediosagital en el centro del área de FOV.
- c. Haz de láser vertical CT: coloque el haz de láser' vertical CT en el centro del FOV desde el lateral del paciente.

#### 4. Finalización de la colocación del paciente

a. Después de comprobar la colocación del paciente y la alineación del haz, ajuste los soportes de la sien para que se adapten de forma cómoda a ambos lados de la cabeza del paciente utilizando la rueda del soporte de la sien. La rueda del soporte de la sien se encuentra situada debajo del soporte de apoyo del paciente.

**WASE IMAGE xkiGUEZ** LUIS ALBE

villess ing Juan de Dius Deuastian Gallo

Director Tecnico Mat. COPIME 12002

![](_page_35_Picture_348.jpeg)

0739

PM-1976-6

Legajo N°: 1976.

 $\overline{M}$ . $\overline{M}$ 

PROD

 $\mathbf{I}$ 

**FOLIO** 

- b. Haga clic en el botón Ready de la interfaz gráfica de usuario después de haber colocado al paciente correctamente. En este punto no se emitirán rayos X. La unidad giratoria se desplazará hasta la posición de captura de imágenes.
- c. Ya está listo para llevar a cabo una exposición.

#### 3.10 Naturaleza, tipo, intensidad y distribución de la radiación con fines médicos

![](_page_35_Picture_349.jpeg)

 $\mathbf{L}$ 

![](_page_36_Picture_235.jpeg)

WISE IMAGES

 $\hat{\mathcal{C}}$ 

Jailez

∢

 $\frac{1}{4}$  $\frac{1}{2}$ 

 $\mathcal{L}$ 

Î.

Ing Kuap de Dios Sepastian Caila<br>Director Técnico<br>Mat. COPIME 12003

![](_page_37_Picture_0.jpeg)

#### **Sistema de Rayos X Dentales**

PM-1976-6

![](_page_37_Picture_3.jpeg)

I, , 1 I I I I

> I I I

> > 1

Legajo N°: 1976.

**O?39**

#### 3.11 **Precauciones en** caso **de cambio de funcionamiento**

Este equipo no posee partes que puedan ser reparadas o reemplazadas por el usuario. No desarme, modifique ni intente reparar el Sistema de Rayos X dentales, dado que puede ocasionar un fallo en la funcionalidad esperada del equipo, daños en el operador o el paciente y/o fallas en el equipamiento. Este equipo sólo podrá ser reparado que puede ocasionar un tallo en la funcionalidad esperada del equipo, danos en el<br>operador o el paciente y/o fallas en el equipamiento. Este equipo sólo podrá ser reparado<br>por personal autorizado por Vatech.

Siempre que se presente un problema con el Sistema de Rayos X, apagarl inmediatamente y desconectar el cable de alimentación del enchufe de CA. Dejar de utilizar inmediatamente el equipo de Rayos X.

#### 3.12 **Precauciones**

- 1. No coloque al paciente en la unidad mientras se está iniciando. Podrían producirse lesiones en el pacíente si se origina un error de funcionamiento en el equipo
- 2. Tenga la precaución de no proyectar los haces de láser directamente hacia los ojos del paciente, ya que podría dañar seriamente la visión del paciente.
- 3. La cubierta higiénica del protector bucal es de un soio uso. Sustituya la cubierta higiénica con cada nuevo paciente.
- 4. Tenga la precaución de no proyectar los haces de láser directamente hacia los ojos del paciente, ya que podría dañar seriamente la visión del paciente.
- 5. **En** caso de que se produzca un problema durante el proceso de captura de imágenes, pulse el botón de parada de emergencia rojo para detener inmediatamente todas las piezas móviles y desactivar la corriente de todos los componentes eléctricos del equipo. A continuación podrá sacar al paciente del equipo de forma segura. Para restablecer este botón, gírelo hacia la derecha hasta que salte.

VHsisang(1 **LUIS AI** ÍGUEZ

 $\overline{\mathcal{L}}$ 

duan de Dios Segastian Galla Director Técnico Mat. COPINE 12002

### *se maae*~

#### **Sistema de Rayos X Dentales**

PM-1976-6

**073**

![](_page_38_Picture_3.jpeg)

1 i I I

> ! I

> > 1 I

> > > !

Legajo N°: 1976.

![](_page_38_Figure_5.jpeg)

- 6. No utilice el PC durante la exposición. Si no cumple con esta instrucción podrían producirse errores de funcionamiento en el sistema.
- 7. El operador debe cumplir en todo momento la normativa de seguridad relativa a los rayos X aplicable a su área durante el funcionamiento de este equipo.
- 8. Asegúrese de que el paciente está fuera del alcance de las piezas móviles mientras ajusta la altura del equipo.
- 9. Encienda el equipo únicamente cuando haya alcanzado la temperatura de la sala. Podría producirse condensación en el interior del equipo si se encuentra a una temperatura diferente a la de la sala.
- 10. Espere al menos 20 segundos después de haber apagado el equipo para volver a encenderlo.
- 11. Espere al menos cinco minutos para que el equipo se caliente antes de capturar imágenes (recomendamos esperar más de treinta minutos para garantizar la calidad de la imagen).
- 12. Desinfecte el soporte para la barbilla y el protector bucal utilizando una solución a base de alcohol y elimine todos los residuos con un trapo seco.
- 13. Para capturar la mejor imagen posible, pida al paciente que no:
	- Respire ni trague saliva durante la captura de imágenes
	- Se mueva durante la captura de imágenes
- 14. Una colocación correcta es un factor muy importante a la hora de capturar imágenes. Una buena posición reducirá la aparición de las vértebras cervicales en la imagen reconstruida.

15. Si un niño tiene una gran circunferencia, es posible seleccionar el modo

Man oian en lugar del modo Child. *I* / i **Mil ~ LUIS ALBÉR** GUEZ A *I*

36

duan de Dios Secretian Caila Director Tecnico Mat. COPIME 12003

![](_page_39_Picture_0.jpeg)

 $\mathbf{d}$ 

![](_page_39_Picture_2.jpeg)

Legajo N°: 1976.

PM-1976-6

- 16. Desinfecte el soporte de la barbilla utilizando una solución basada en alcohol y elimine todos los residuos con un trapo seco antes de continuar.
- 17. Si se produce una emergencia durante la captura de imágenes, suelte el interruptor de exposición para detener la emisión de rayos X.
- 18. Asegúrese de dejar el posicionador nasal abierto antes de ajustar las varillas para oreja en la dirección correcta.
- 19. Después de ajustar la altura de la columna según el paciente, inserte las varillas para oreja en los canales auditivos del paciente y ajuste el posicionador nasal.
- 20. No utilice nunca objetos puntiagudos, como por ejemplo boligrafos o lápices, para manipular la pantalla LCD, ya que podrían arañar o dañar la pantalla LCD.  $\Vert \cdot$

#### 3.13 Medicamentos que el Producto Médico está destinado a administrar

*No Corresponde* (el Producto Médico no ha sido diseñado para administra medicamentos).

#### 3.14 Precauciones en la eliminación del Producto Médico

Eliminación de los Equipos Eléctricos y Electrónicos Usados

eción de los Equipos Eléctricos y Electrónicos Usados<br>Algunas piezas del dispositivo contienen materiales y líquidos que, al final del ciclo de vida de la unidad, deben eliminarse en los centros de eliminación de residuos correspondientes. En particular, el dispositivo contiene los siguientes materiales o componentes:

- Cabezal-tubo: aceite dieléctrico, cobre, hierro, aluminio, vidrio, tungsteno.
- Colimador: plomo

".

".

• Otras piezas del dispositivo: materiales plásticos no biodegradables, materiales metálicos, cirquitos impresos, materiales de hierro-plástico, plomo.

 $\mathbb{I}_1$ **LUIS ALBE GUEZ** 

37

Ing Juan de Dios Sebastiair Caila Director Técnico Mat. COPIME 12003

## **0739**

![](_page_40_Picture_1.jpeg)

PM-1976-6

Legajo N°: 1976.

м φι ισ 'olo

I El simbolo del contenedor de basura tachado en el equipo o en el envase indica que el producto, al final de su ciclo de vida, debe recogerse separado de otros tipos de residuos.

Sistema de Rayos X Dentales

La recogida separada de este equipo al final de su ciclo de vida es organizada y gestionada por el fabricante. Por tanto, los usuarios que tengan que eliminar este equipo, deben ponerse en contacto con el fabricante y seguir el procedimiento adoptado por el propio fabricante para la recogida separada del equipo al final de su ciclo de vida. La recogida separada adecuada para el posterior reciclaje, tratamiento y eliminación del equipo compatible con el medio ambiente ayuda a evitar los posibles efectos negativos en el medio ambiente y en la salud y fomenta la reutilización o el reciclaje de los materiales de los que está hecho el equipo. La eliminación ilegal del producto por parte del propietario del equipo conllevará sanciones administrativas, con arreglo a las normativas aplicables.

- 3.15 Medicamentos incluidos en el Producto Médico *No Corresponde* (el Producto Médico no incluye medicamentos)<br>|
- 3.16 Grado de precisión atribuido a los Productos Médicos de medición *No Corresponde* (No es un Producto Médico de Medición).

**WISE IN AGE LUIS ALBI** 

38

I I I

Juan de Dios-bebastian Caila Director Técnico Mat. COPIME 12003

![](_page_41_Picture_0.jpeg)

*~(?¿Ct"bn. ~.kúu{ko s£Aa'M:T*

*"2017 - AÑO DE LAS ENERGÍAS RENOVABLES.*

#### ANEXO CERTIFICADO DE AUTORIZACIÓN E INSCRIPCIÓN

Expediente Nº: 1-47-3110-5809-16-0

El Administrador Nacional de la Administración Nacional de Medidamentos, . In the second property of the Alimentos y Tecnología Médica (ANMAT) certifica que, mediante la Disposición **Q...7..3.9,** <sup>y</sup> de acuerdo con lo solicitado por WISE IMAGE S.A., sJ autorizó la inscripción en el Registro Nacional de Productores y Productos de Tecnología Médica (RPPTM), de un nuevo producto con los siguientes datos identificatorios característicos:

Nombre descriptivo: SISTEMA DE RAYOS X DENTALES.

Código de identificación y nombre técnico UMDNS: 18-056- SISTEMAS RADIOGRÁFICOS, DIGITALES, DENTALES.

Marca(s) de (los) producto(s) médico(s): VATECH.

Clase de Riesgo: III.

Indicación/es autorizada/s: sistema de diagnóstico dental digital que incluye funciones Panorámicas (PANO) y Cefalometricas (CEPH). Los modelos PaX-i 3D, PaX-j 3D Smart SP, PaX-i 3D Green incluyen captura de imágenes CT 3D. Modelo/s: PaX-i 2D, PaX-i 3D, PaX-i 3D Smart SP, PaX-i 3D Green. Período de vida útil: 10 (diez) años.

Condición de uso: Venta exclusiva a profesionales e instituciones sanitaria Nombre del fabricante:

Fabricante Nro 1: Vatech America Inc.

Fabricante Nro 2: Vatech Co., Ltd.

Lugar/es de elaboración:

Fabricante Nro 1: 2200 Fletcher Ave. Suite 705A, Fort Lee, NJ 07024, Estados Unidos.

Fabricante Nro 2: 13, Samsung 1-ro, 2-gil, Hwaseong-si, Gyeonggido 445-170, República de Corea.

Se extiende a WISE IMAGE S.A. el Certificado de Autorización e Inscripción del , . . 1**<sup>9</sup> ENE. <sup>2017</sup>** PM-1976-6, en la Ciudad de Buenos Aires, <sup>a</sup> , siendo su vigencia por cinco (5) años a contar de la fecha de su emisión.

DISPOSICIÓN Nº **0739** 

Dr. ROBERTO LEDE **Sul:Jadmlnistrador Nacional A.N.M.A.T.**